## **Trainingsverwaltung**

Um beim Training etwas ändern zu können, klicken Sie zuerst auf Trainingsplanung:

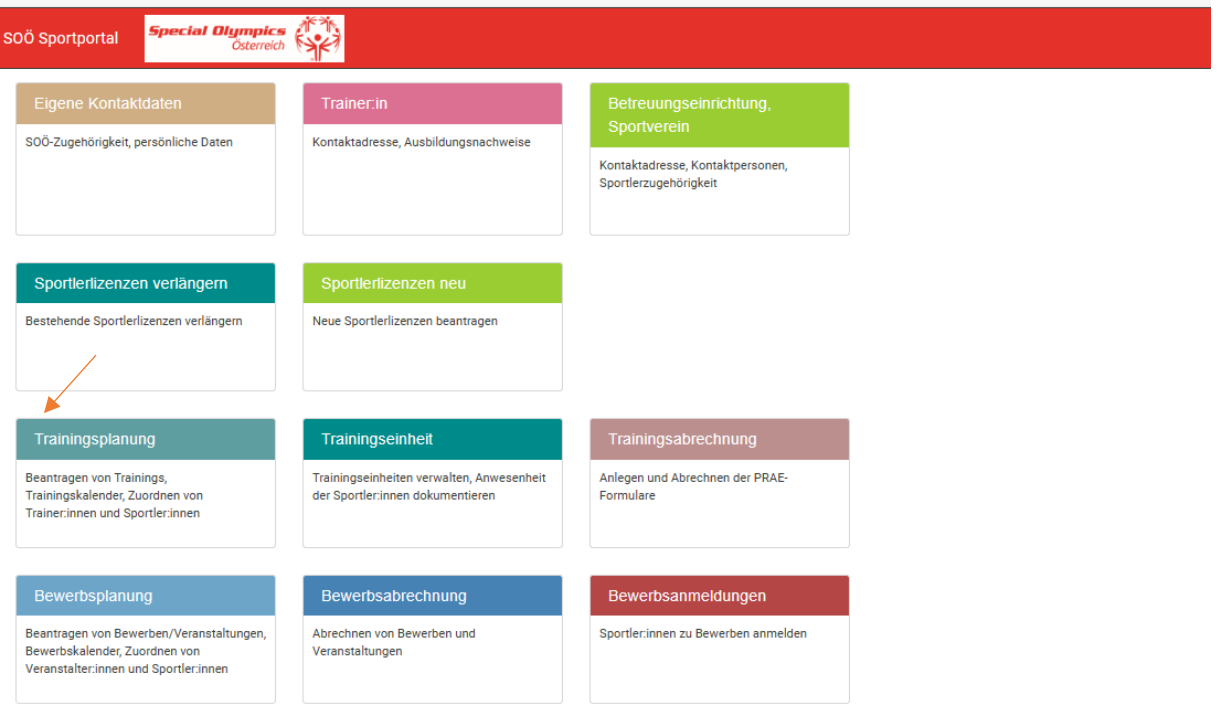

Danach klicken Sie beim Raster auf 2024 und klicken auf dem grünen Stift des Trainings bei diesen Sie eine Änderung vornehmen wollen:

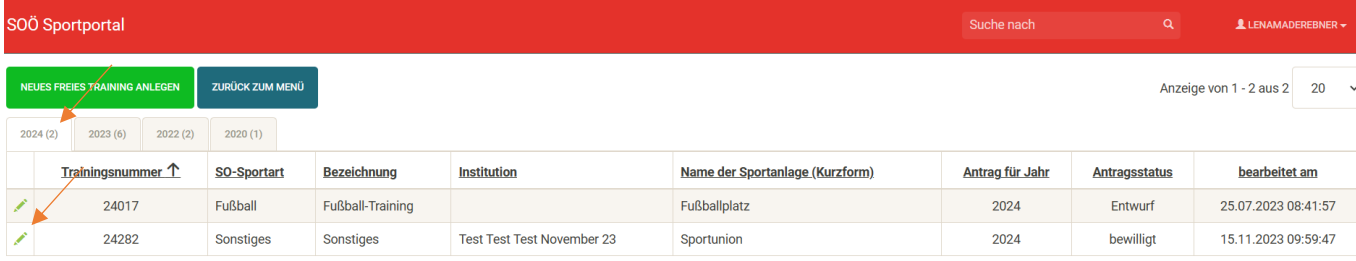

Bei der Registerkarte "Allgemeines" ist keine Änderung möglich hier sehen Sie das von ihnen beantragte Training.

## Trainingsverwaltung

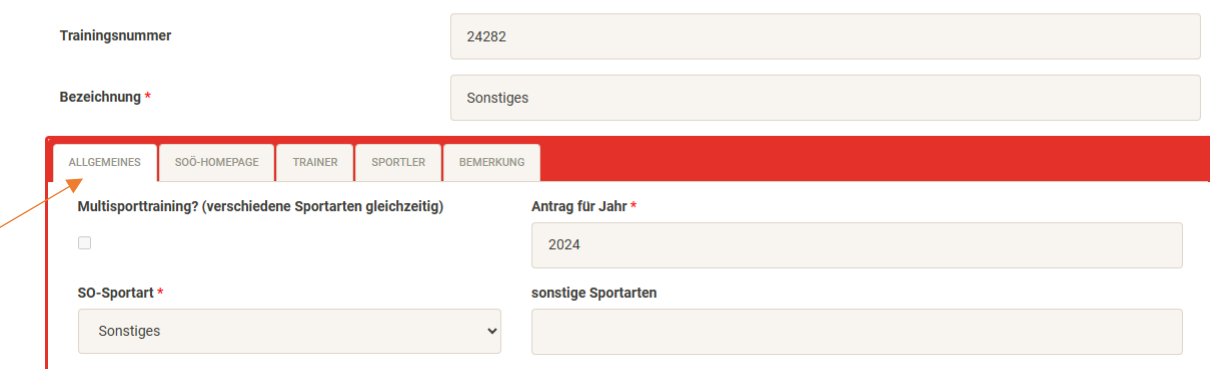

Bei Registerkarte "SOÖ Homepage" können Sie folgendes ändern:

Die bei Kontaktdaten angegebene Person erscheint auf der Homepage als Kontaktperson. Diese können wie von ihnen gewünscht geändert werden.

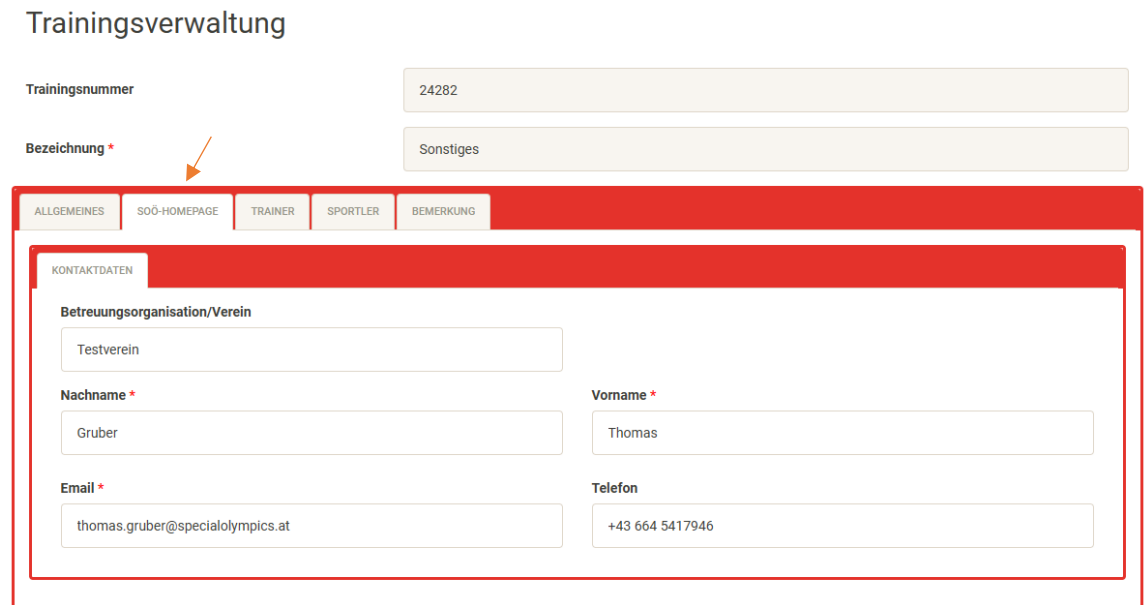

Bei Allgemeine Informationen können Sie Dokumente hinzufügen und Freitexte nach ihren Vorstellungen eingeben (Formatierung, Verknüpfungen, usw.), die auf der Homepage veröffentlicht werden sollen.

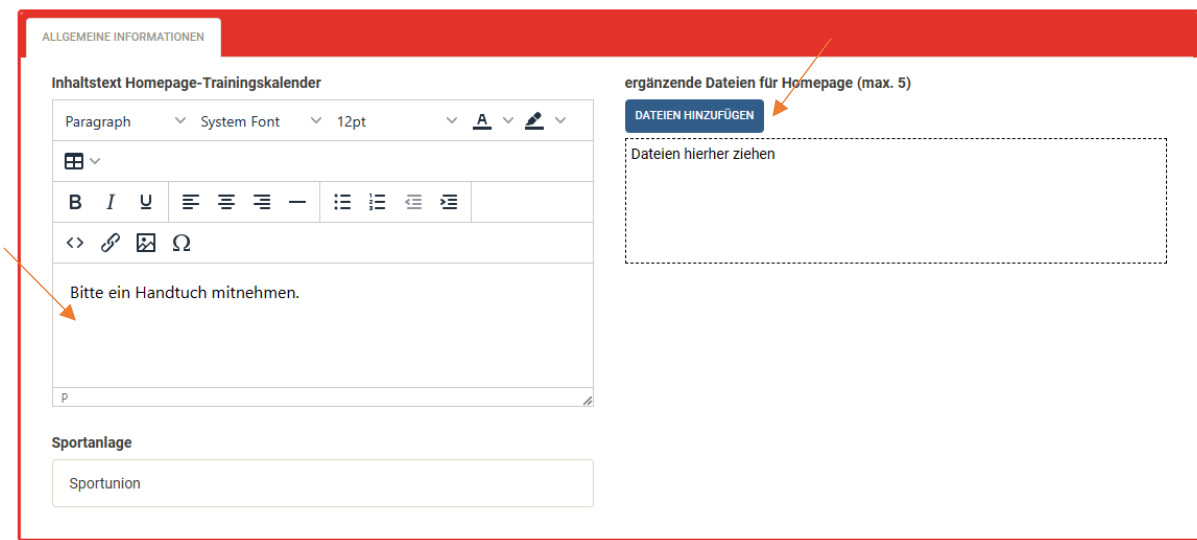

Bei Kalendervorgabe können Sie die erste und letzte Trainingseinheit ändern, die Wochentage und die Uhrzeit ändern/löschen oder hinzufügen.

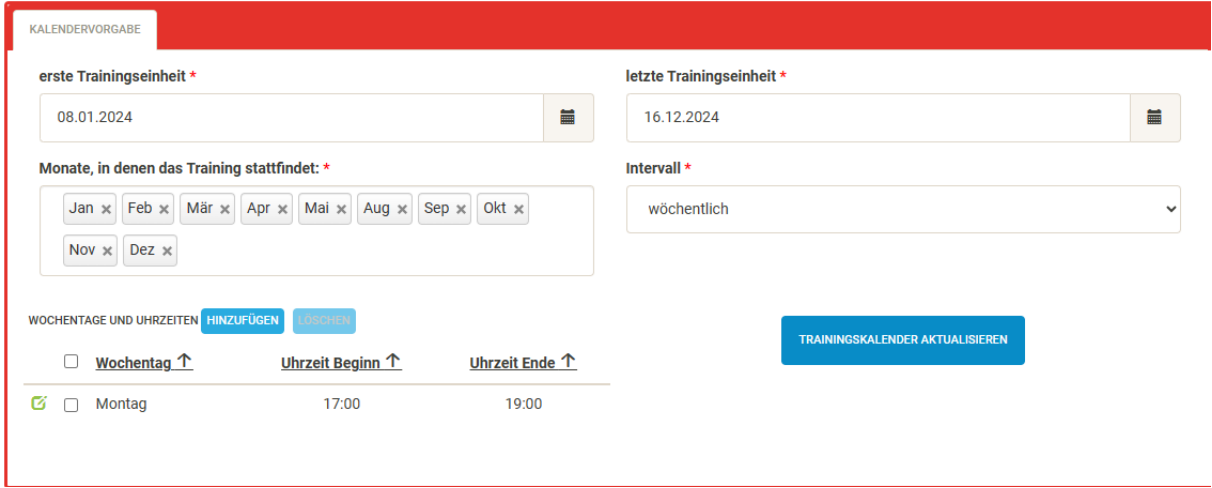

Um den Wochentag oder die Uhrzeit aller Trainingseinheiten zu ändern, klicken Sie auf das grüne Kästchen und anschließend auf speichern. Danach auf "Trainingskalender aktualisieren" drücken, um den Kalender mit den neuen Terminen zu erzeugen.

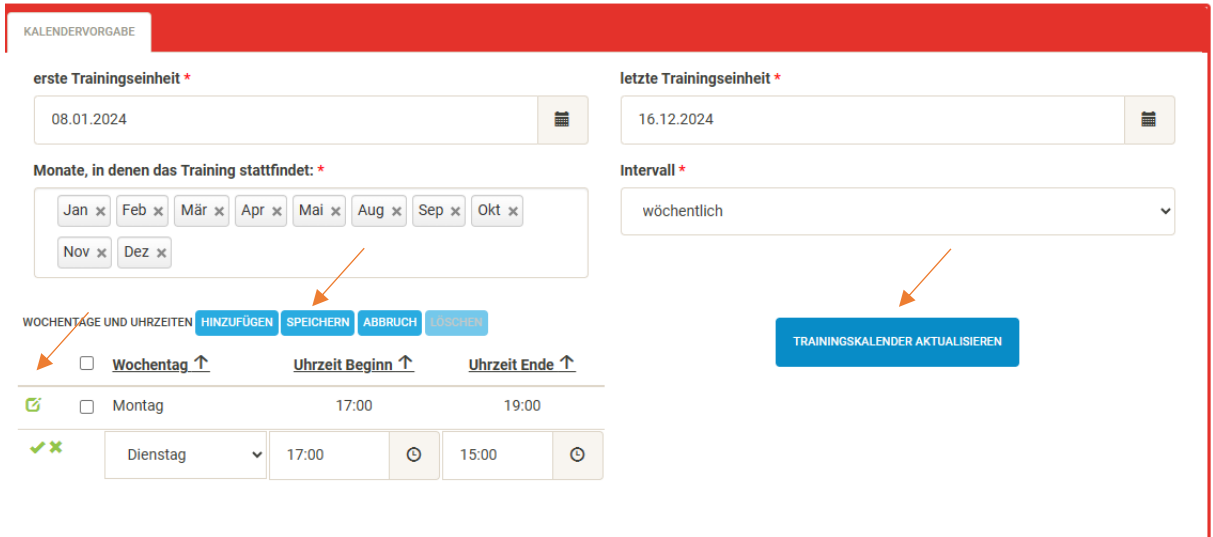

Bei Trainingstermine können Sie einzelne Trainingseinheiten ändern, hinzufügen oder löschen. Diese Termine werden automatisch in "Trainingseinheit" angezeigt. Dort müssen sie nach der jeweiligenTrainingseinheit nur mehr die Anwesenheiten der Sportler:innen und Trainer:innen eintragen.

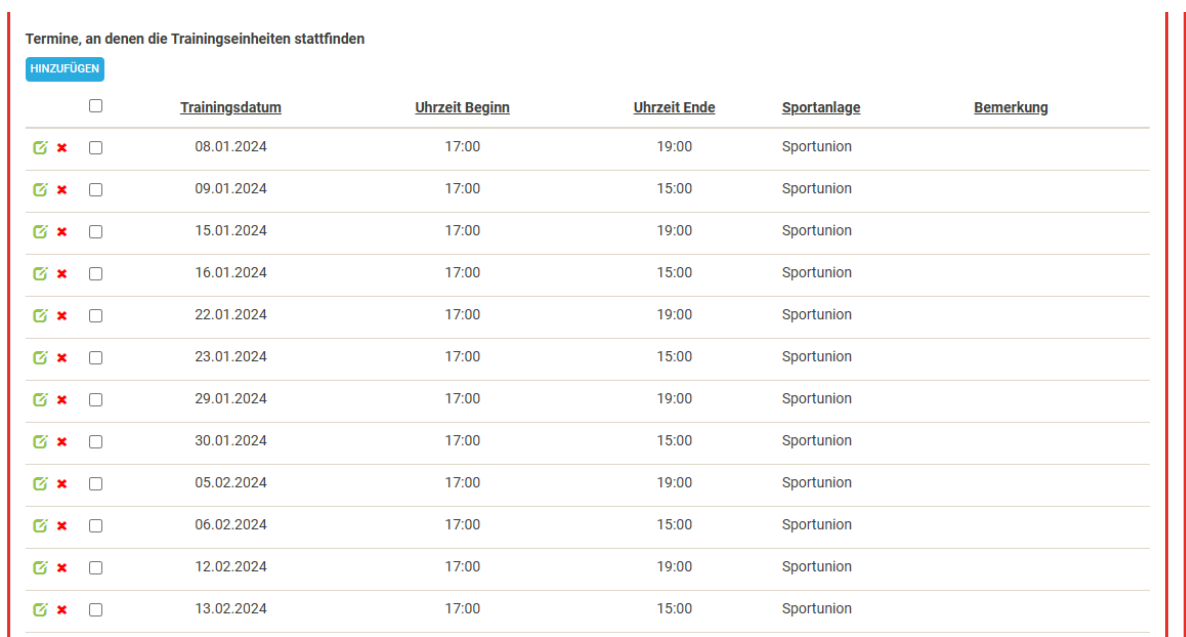

Um eine einzelne Trainingseinheit zu bearbeiten, klicken Sie auf das grüne Kästchen und anschließend auf speichern.

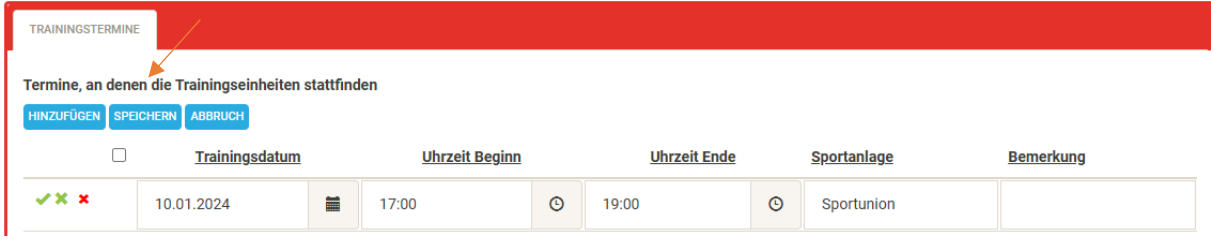

Wenn Sie eine Trainingseinheit löschen wollen (z.B. an einem Feiertag oder in der Sommerpause), klicken Sie auf das rote X und anschließend auf Ja, Eintrag entfernen.

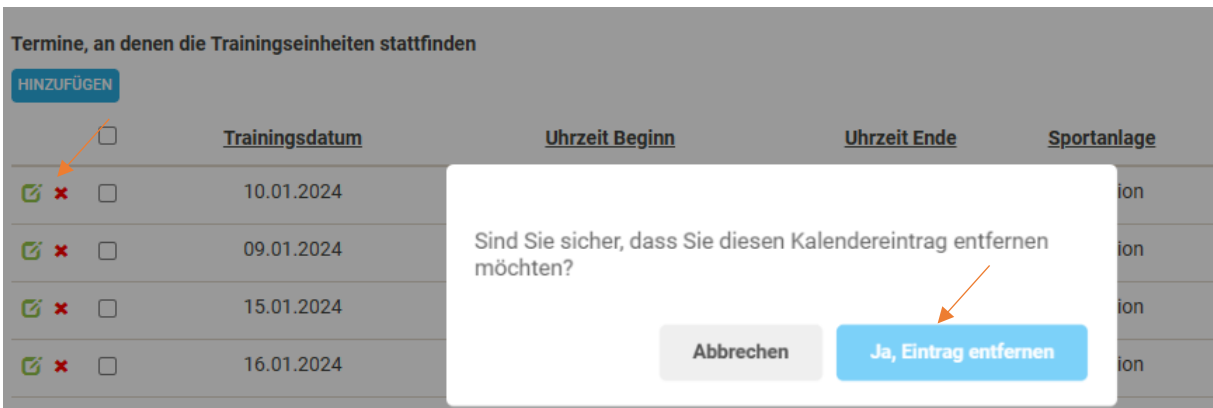

Wenn alle Änderung vorgenommen wurden, klicken sie unter "Homepage-Status" auf "Speichern und Homepage" aktualisieren so erscheinen die Änderung direkt auf der SOÖ Homepage.

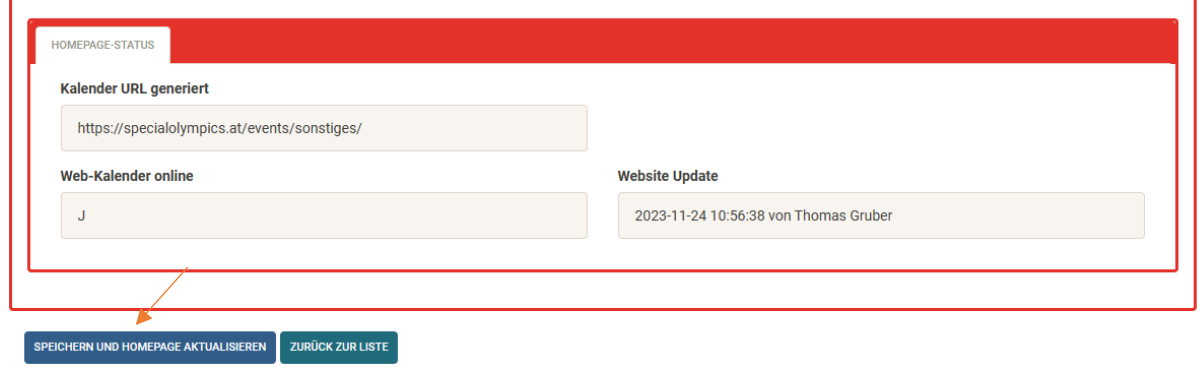

Bei der Registerkarte "Trainer" können Sie die Trainer:innen hinzufügen und ihnen Admin Rechte geben. Personen mit Admin Rechten können das Training editieren. Personen ohne Admin Rechte haben nur eine Leseberechtigung. Können aber die Anwesenheitsliste bei den einzelnen Trainingseinheiten führen.

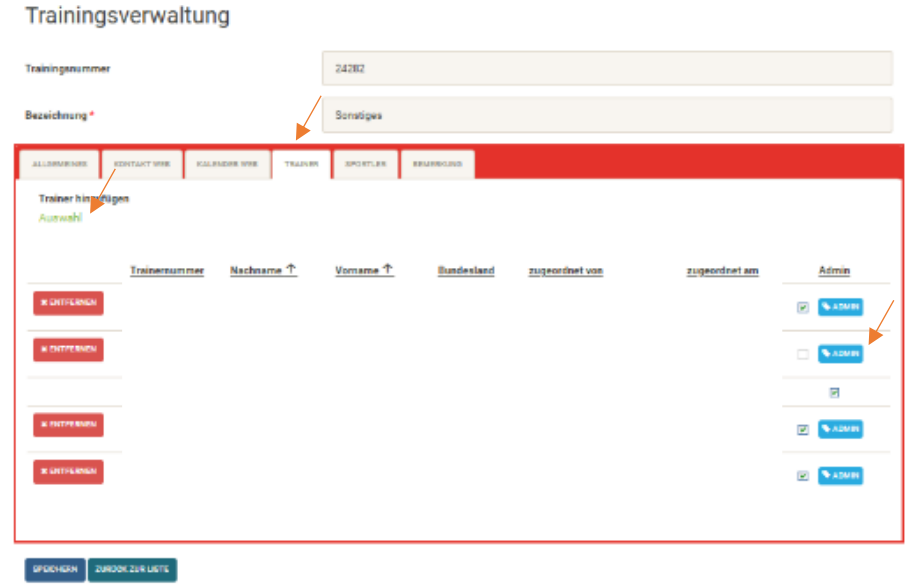

Bei der Registerkarte "Sportler" können Sie die Sportler: innen die beim Training teilnehmen hinzufügen, sobald sie eine gültige Lizenz für 2024 haben.

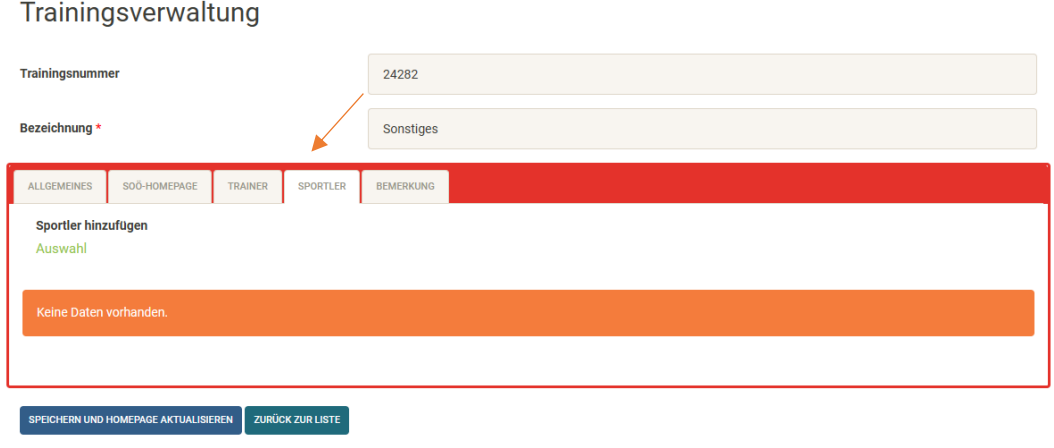

Bei Bemerkung könne Sie uns ein Feedback hinterlassen.

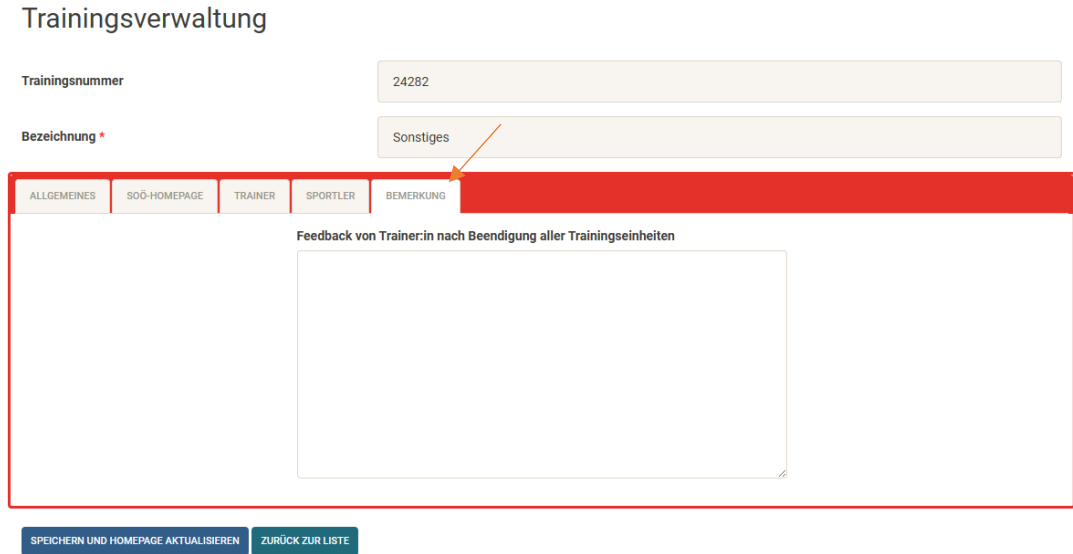

Abschließend nicht vergessen auf "Speicher und Homepage aktualisieren" zu klicken.